**Леонид Пекарев**

# 3ds Max для архитекторов и дизайнеров интерьера и ландшафта

Санкт-Петербург «БХВ-Петербург» 2011

УДК 681.3.06 ББК 32.973.26-018.2  $\Pi$ 25

#### **Пекарев Л. Д.**

П25 3ds Max для архитекторов и дизайнеров интерьера и ландшафта. — СПб.: БХВ-Петербург, 2011. — 240 с.: ил. + Видеокурс (на CD-ROM) — (Мастер)

ISBN 978-5-9775-0541-3

Книга посвящена вопросам практического обучения моделированию средствами пакета 3ds Max в области архитектурного проектирования, интерьерного и ландшафтного дизайна. Рассматривается создание новой архитектурной модели, детальное воспроизведение существующего здания с исторической точностью, высотная графическая экспертиза здания в существующей градостроительной среде, расчет инсоляции зданий, ландшафтное моделирование, моделирование элементов интерьера, создание сцены, световых и цветовых эффектов, вопросы анимации природных и физических явлений. Решаются задачи оборудования сцены светом и камерами, наложения материалов и создания внешней среды. Практический интерес представляют подходы и пути к созданию отдельных характерных элементов интерьеров, зданий и ландшафтов. Компакт-диск содержит видеокурс (автор С. М. Тимофеев) по основам работы в 3ds Max 2011.

*Для архитекторов, дизайнеров интерьеров и ландшафтных дизайнеров*

УДК 681.3.06 ББК 32.973.26-018.2

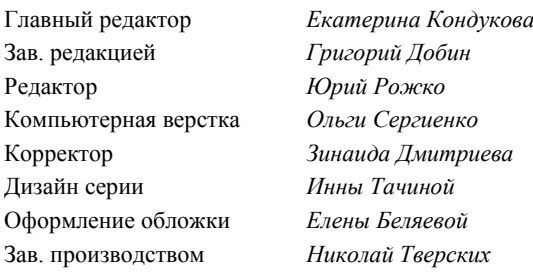

**Группа подготовки издания:**

Лицензия ИД № 02429 от 24.07.00. Подписано в печать 30.07.10. Формат  $70\times 100^{1}/_{16}$ . Печать офсетная. Усл. печ. л. 19,35. Тираж 1500 экз. Заказ № "БХВ-Петербург", 190005, Санкт-Петербург, Измайловский пр., 29.

Санитарно-эпидемиологическое заключение на продукцию № 77.99.60.953.Д.005770.05.09 от 26.05.2009 г. выдано Федеральной службой по надзору в сфере защиты прав потребителей и благополучия человека.

> Отпечатано с готовых диапозитивов в ГУП "Типография "Наука" 199034, Санкт-Петербург, 9 линия, 12

# Оглавление

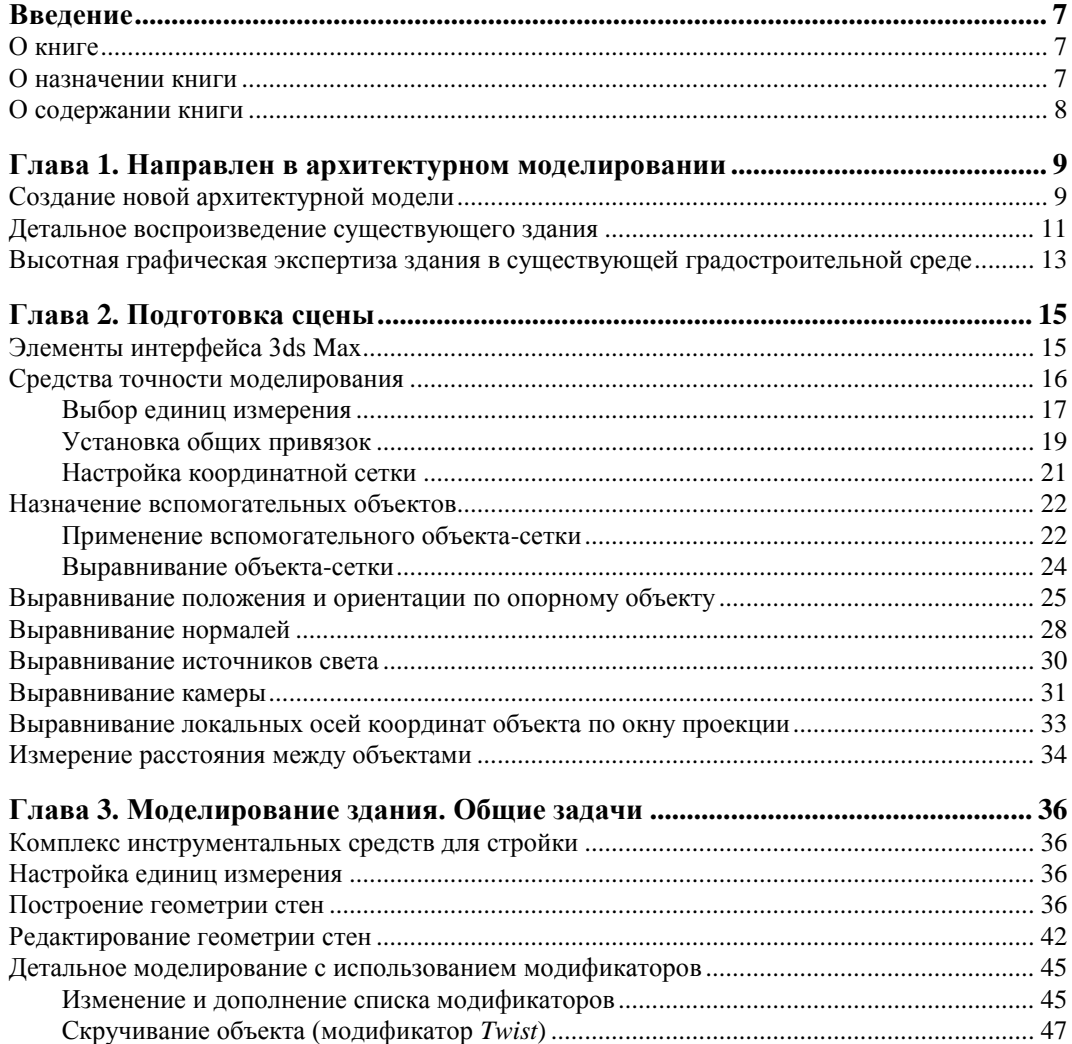

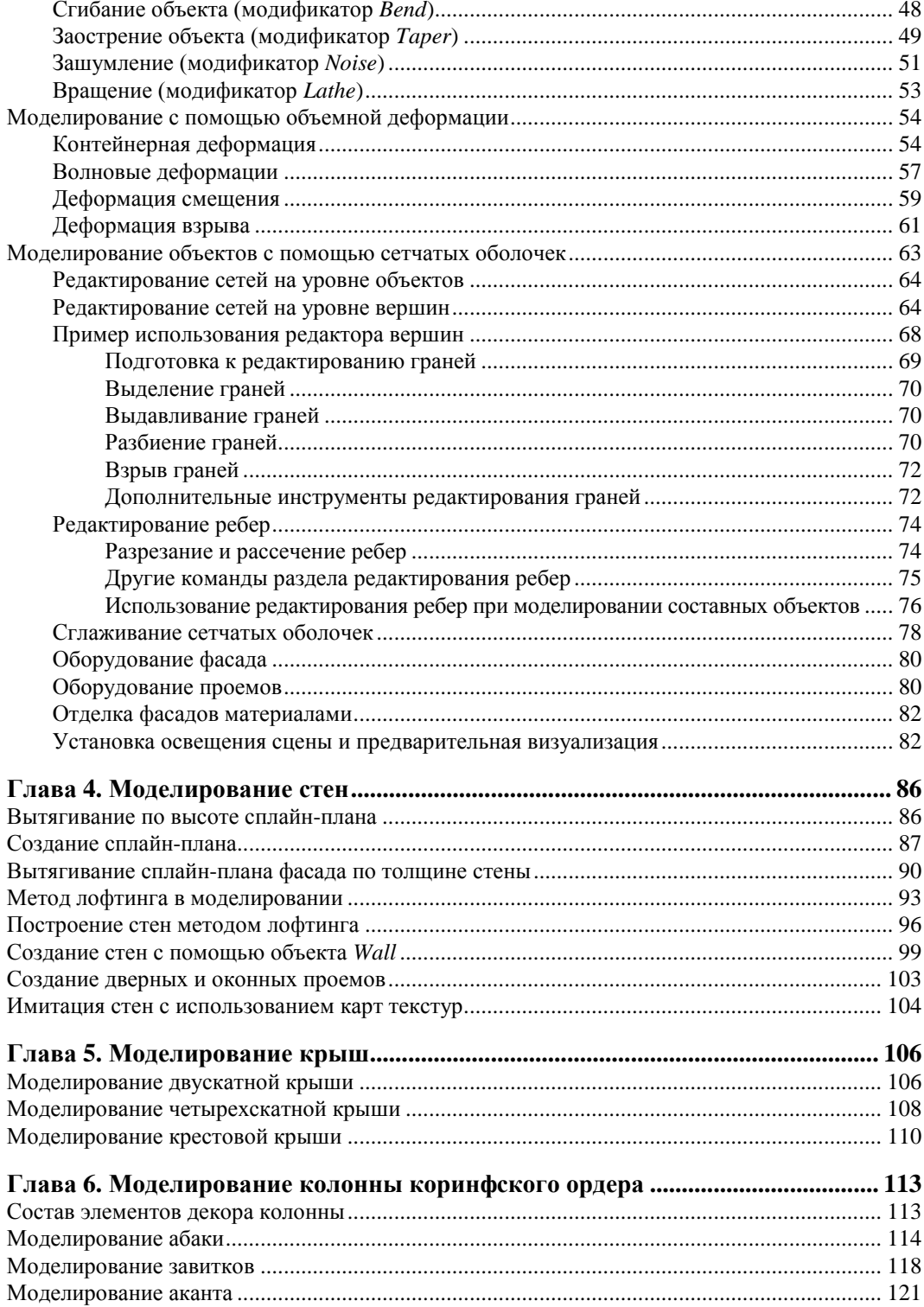

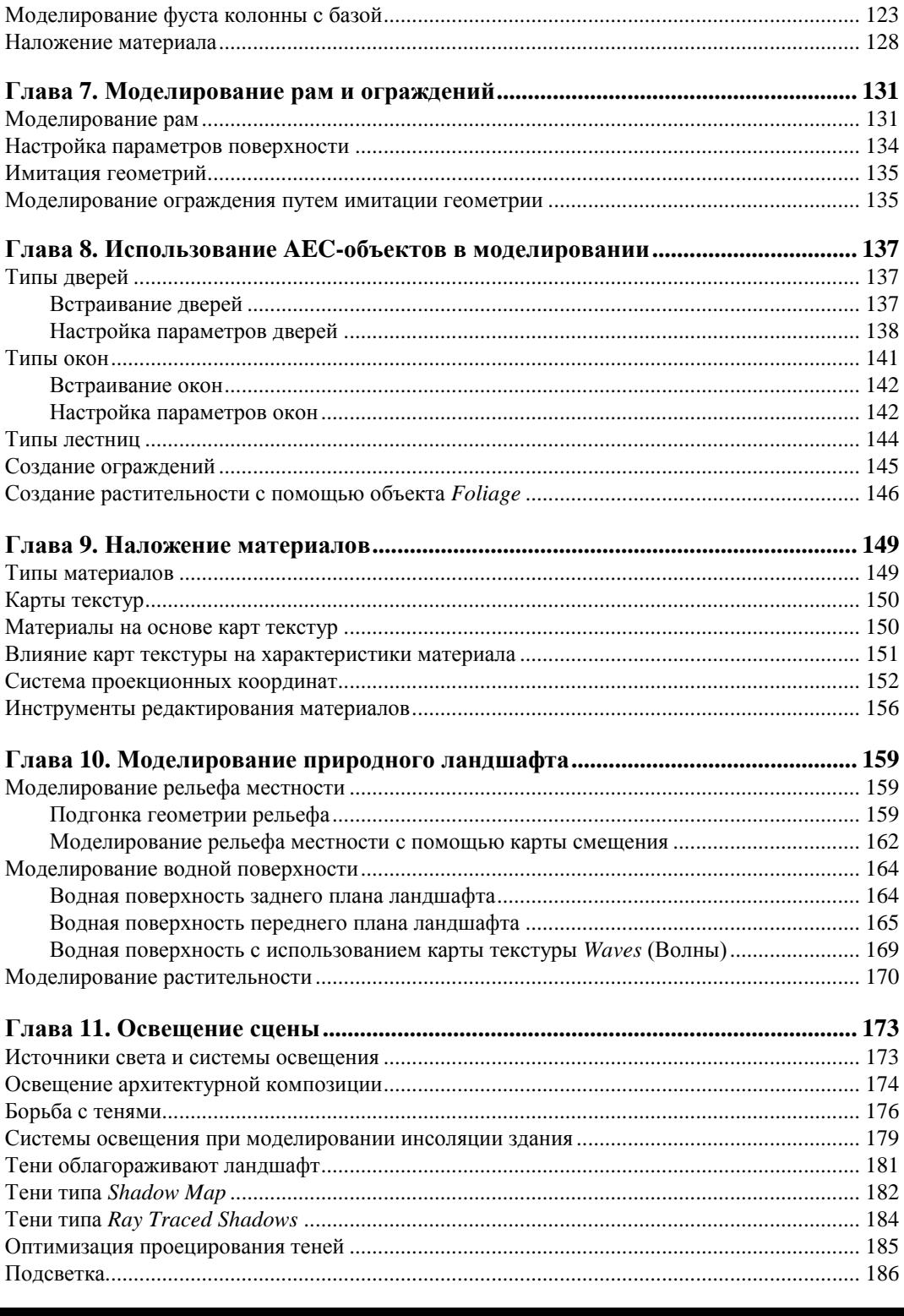

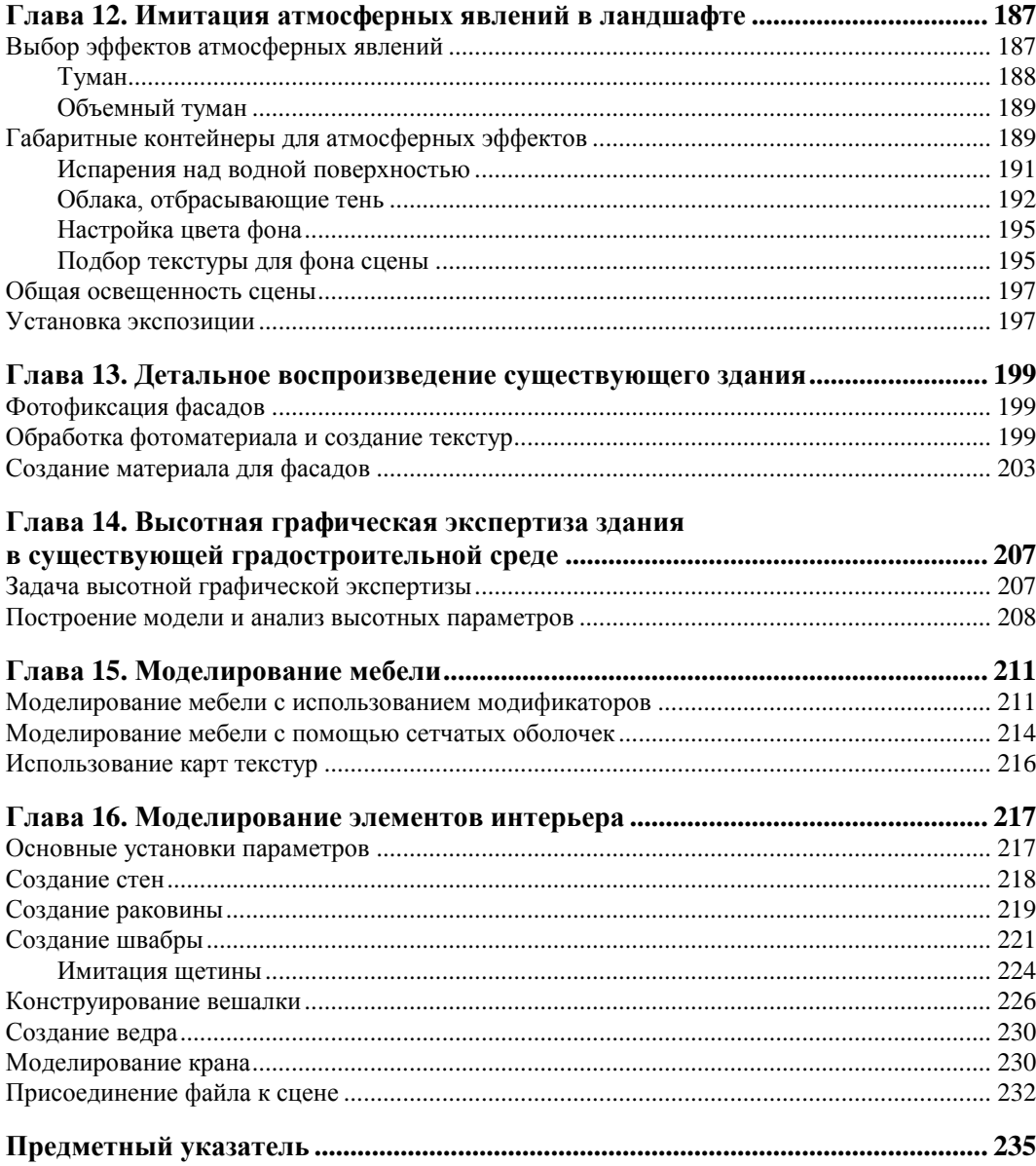

## **Введение**

## **О книге**

В представляемой книге возможности пакета программ 3ds Max проецируются, в основном, на вопросы архитектурного моделирования. Акценты в изложении материала были поставлены на тех проблемах, которые отражают специфику моделирования здания в естественной среде. К ним можно отнести, помимо основных, геометрии и создания декора, особенности моделирования и представления ландшафтов, проблемы расчета инсоляции зданий, детальное воспроизведение существующих зданий с исторической достоверностью, высотную экспертизу в градостроительной среде. Требуется особый подход и при моделировании освещения. Это, как правило, освещение больших пространств, архитектурных композиций, эффектная подсветка отдельных зданий. С корректностью освещения пространства непосредственно связано и создание атмосферных явлений в ландшафте.

Архитектурное моделирование это та сфера сочетания больших и малых пространственных форм, которая требует своего концептуального подхода к решению традиционных задач 3ds Max.

Сформулированный в книге перечень вопросов архитектурного моделирования не претендует на полноту, но показывает, что любая задача, поставленная практикой архитектурного проектирования с успехом может быть решена средствами 3ds Max.

Структура и форма изложения материала представляемой книги сложилась естественным путем, в процессе практической работы и обучения архитекторов моделированию и анимации в пакете программ 3ds Max и, на мой взгляд, по оценке результатов обучения, является удачной. Книга предназначена, для быстрого и успешного выполнения вашей работы по моделированию архитектурных и дизайнерских разработок.

#### **О назначении книги**

Книга, по форме изложения материала, предназначается для архитекторов и дизайнеров. Это, в настоящее время, самый большой отряд специалистов, профессионально работающих в пакете программ 3ds Max. Им посвящается книга, но реко-

мендуется она и многим другим категориям специалистов, желающих использовать данный пакет в своей работе.

#### **О содержании книги**

Книга состоит из 16 глав.

*Глава 1* содержит обзор основных направлений архитектурного моделирования в 3ds Max.

В *главе 2* рассмотрены основные шаги по подготовке сцены.

*Главы 3—8* посвящены моделированию основных геометрий здания и элементов декора.

В *главе 9* рассматриваются вопросы создания и наложения материала.

*Глава 10* посвящена моделированию природных ландшафтов.

В *главе 11* разбираются проблемы освещения пространства, архитектурной композиции и подсветки здания.

В *главе 12* имитируются различные состояния атмосферы.

*Глава 13* содержит метод воспроизведения существующих зданий с исторической точностью.

В *главе 14* изложена методика оценки и анализа высотных параметров здания в городской среде.

*Главы 15* и *16* посвящены конструированию мебели, элементов интерьера и созданию сцены.

**ГЛ АВ А 1**

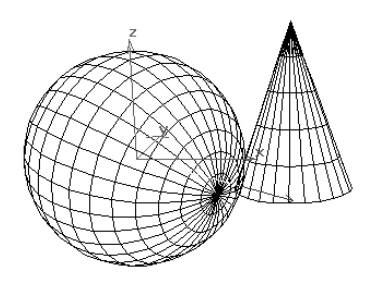

# **Направления в архитектурном моделировании**

Архитектурное моделирование в 3ds Max можно разделить условно на 3 основных направления:

- Создание новой архитектурной модели
- Детальное воспроизведение существующего здания
- Высотная графическая экспертиза здания в существующей градостроительной среде

#### **Создание новой архитектурной модели**

Прежде чем браться за инструмент, требуется выполнить предварительные работы для определения общего замысла, характера, объема, планового решения и архитектурного облика здания. Все это будет положено в основу проекта. Концептуальное моделирование не требует детальной проработки элементов. Это позволяет экономить время и создавать множество эскизных вариантов.

В ходе проектирования эти эскизы уточняются и разрабатываются более детально. На первом этапе ищется объемно-пространственное решение, уточняются габариты и объем здания, конфигурация крыши, архитектоника фасадов с показом проемов. На этом этапе не требуется детальная проработка элементов фасада, рисунка оконных и дверных заполнений и т. д., ведь почти наверняка она приведет к неэффективным затратам времени и сил. Созданную на первом этапе модель или несколько ее вариантов здания необходимо сохранить целиком и в виде отдельных основных частей (крыша, фасады) для дальнейшего использования на следующем этапе. На втором этапе модель дополняется архитектурными деталями (карнизы, пилястры, фризы, элементы ордера, наличники и т. п.), отделкой фасадов без мелкой прорисовки, рисунком оконных и дверных заполнений. После окончательной доработки второго этапа можно заняться кропотливой работой по прорисовке отдельных деталей, наложения материалов, установки освещения и доводки модели в растровом пакете.

На рис. 1.1 показана модель здания с частичной проработкой деталей.

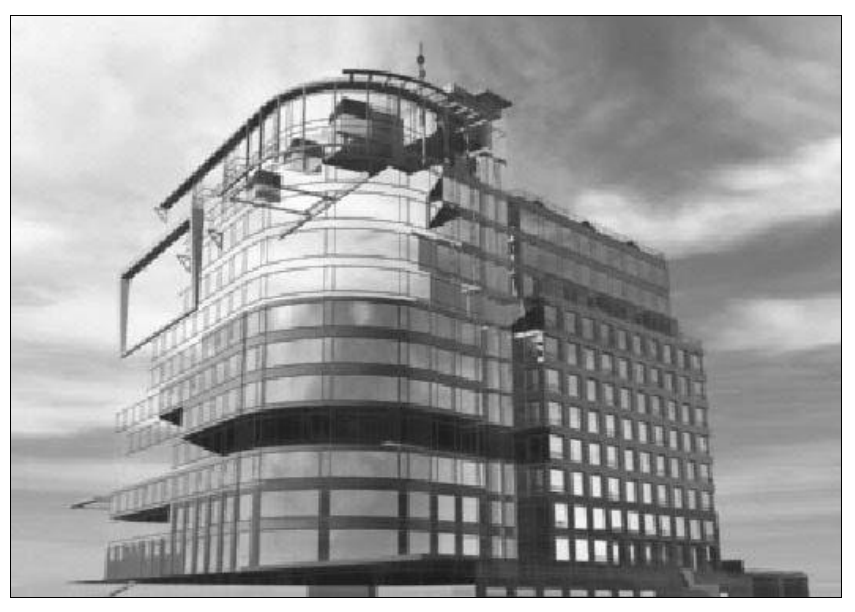

**Рис. 1.1.** Модель здания с частичной проработкой деталей

Модель с частичной детализацией может включать не детализированные оконные и дверные проемы, крупные элементы декора и т. д. Ее можно успешно использовать для создания видеоклипа, чтобы дать представление об объемнопространственном решении или сделать серию неподвижных ракурсных изображений.

Окончательный вариант модели, безусловно, требует детальной проработки элементов фасадов. Хорошо проработанная модель — это реальный прообраз будущего здания.

На рис. 1.2 приведен пример детально проработанной модели.

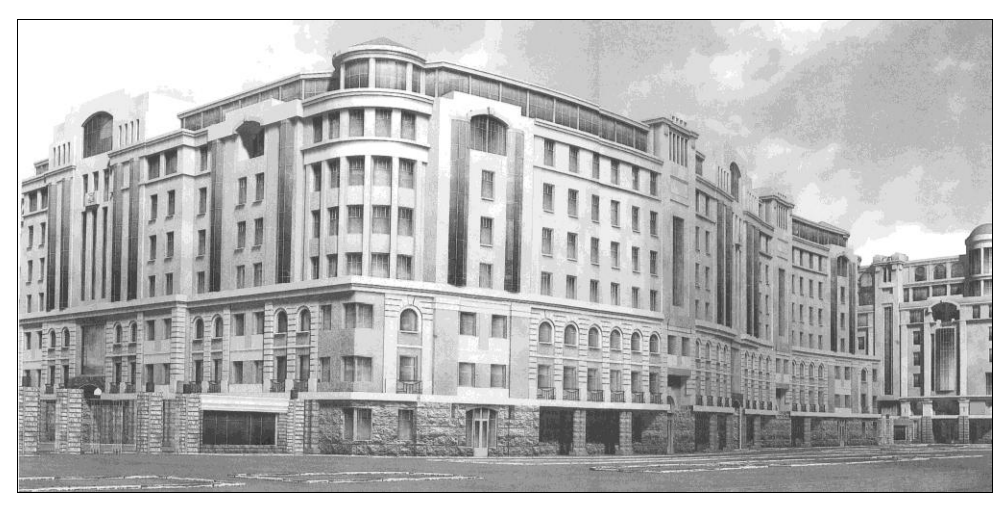

**Рис. 1.2.** Модель здания с окончательной проработкой деталей

#### **Детальное воспроизведение существующего здания**

Задача объемного воспроизведения здания отличается от создания архитектурной модели и решается в основном при новой застройке в существующей городской среде или построении модели здания, имеющего историко-архитектурную ценность.

Для детального воспроизведения фасадов делается подробная фотофиксация здания, которая после обработки в растровом графическом пакете (например, в Adobe Photoshop) используется в качестве текстур. При таком методе можно достичь высокой степени достоверности модели. В качестве примера построена модель памятника архитектуры — дома Капустина, находящегося в Санкт-Петербурге на наб. реки Фонтанки, д. 159. По рис. 1.3—1.6 (ЦВ1—ЦВ4<sup>1</sup> ) можно сделать сравнительный анализ модели и оригинала.

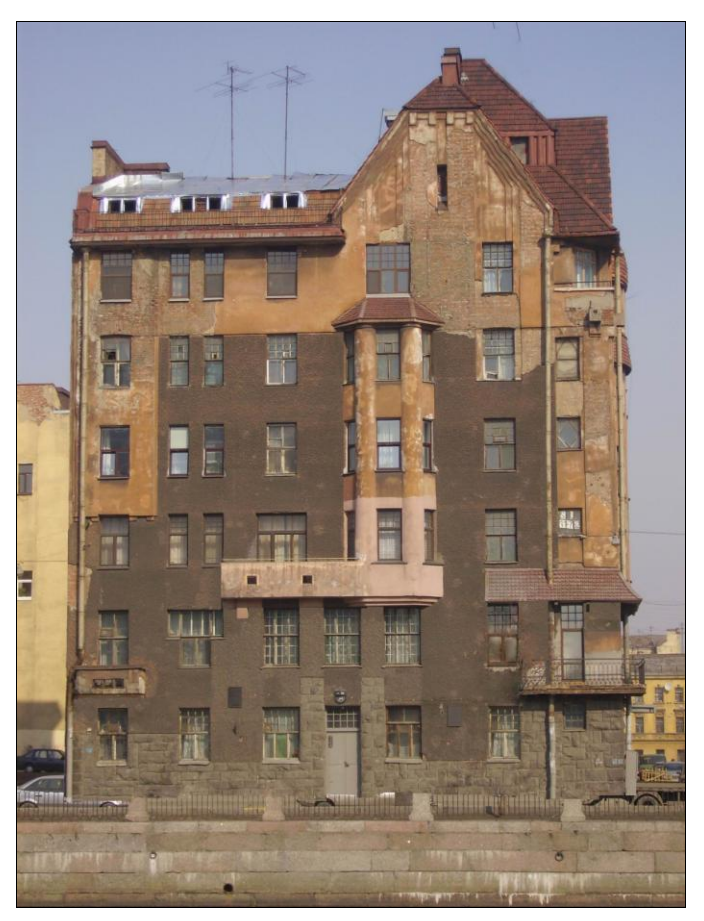

**Рис. 1.3.** Фотография здания — дома Капустина (см. ЦВ1)

 $\overline{a}$ 

<sup>1</sup> Здесь и далее ЦВ*n* обозначает рисунок с номером *n* на цветной вклейке. — *Ред*.

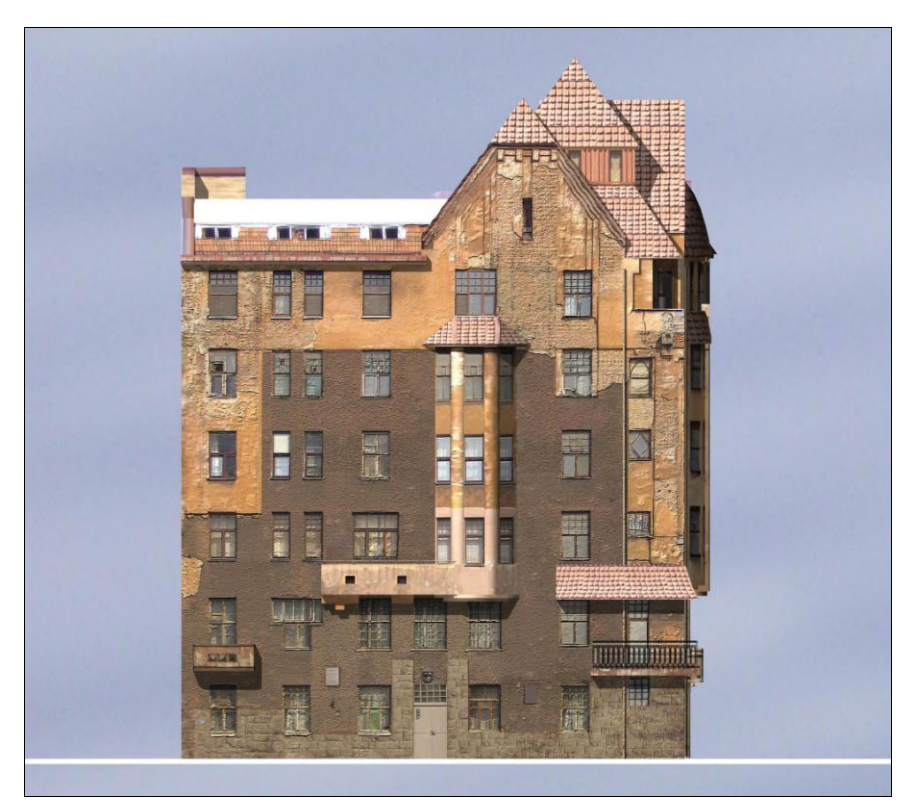

**Рис. 1.4.** Модель здания — дома Капустина (южный фасад) (см. ЦВ2)

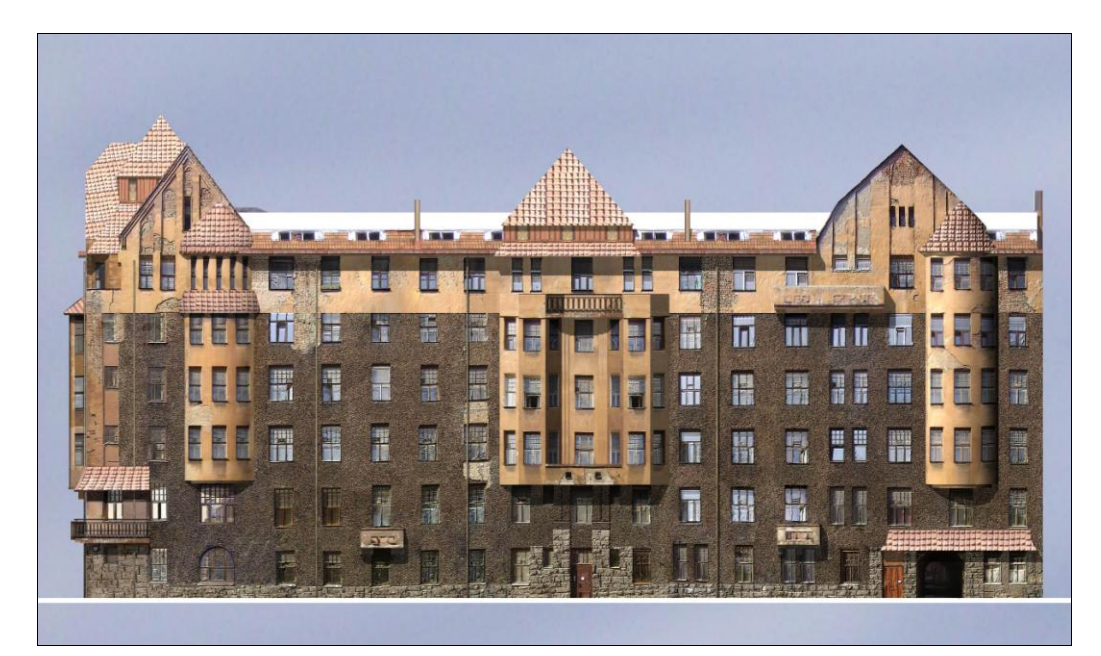

**Рис. 1.5.** Модель здания — дома Капустина (восточный фасад) (см. ЦВ3)

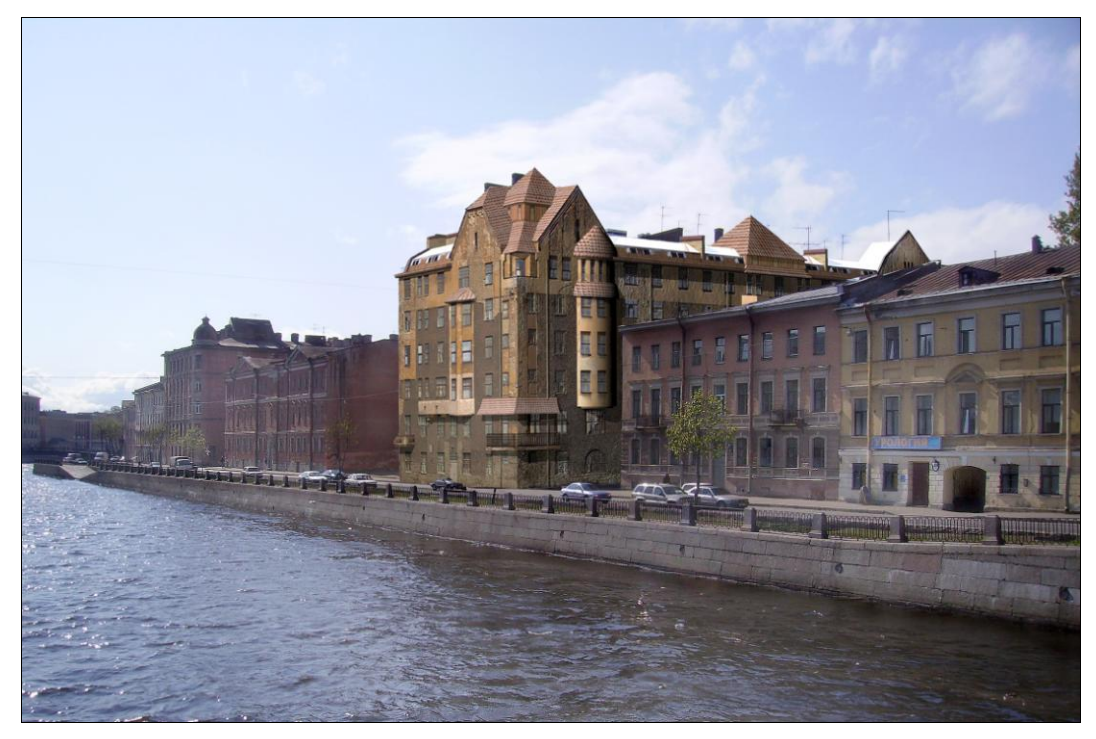

**Рис. 1.6.** Модель здания — дома Капустина, встроенная в городскую среду (см. ЦВ4)

## **Высотная графическая экспертиза здания в существующей градостроительной среде**

Если территория города представляет собой в целом единое композиционно цельное средовое образование, то высотные параметры зданий, возводимых либо реконструируемых на территориях городского центра, могут оказать влияние на качества городской среды, исказить ее силуэтные и объемно-планировочные характеристики, нарушить образное восприятие отдельно взятых зданий. Проанализировать влияние высотных параметров зданий на восприятие ценных в историкокультурном отношении городских элементов и фрагментов и является задачей высотной графической экспертизы. С этой целью выбираются точки моделирования объекта экспертизы (проектируемого или реконструируемого здания) в городской среде, строятся пространственные модели в 3ds Max, которые совмещаются с видами натурной фотофиксации (рис. 1.7—1.8).

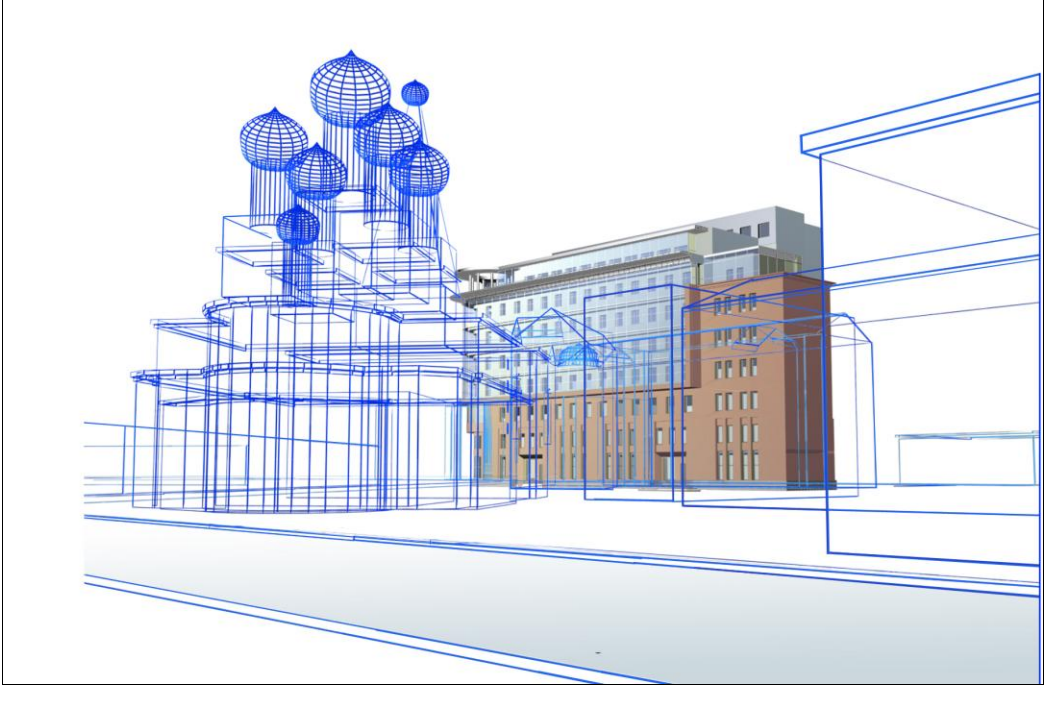

**Рис. 1.7.** Трехмерная модель ситуации с одной из выбранных точек просмотра

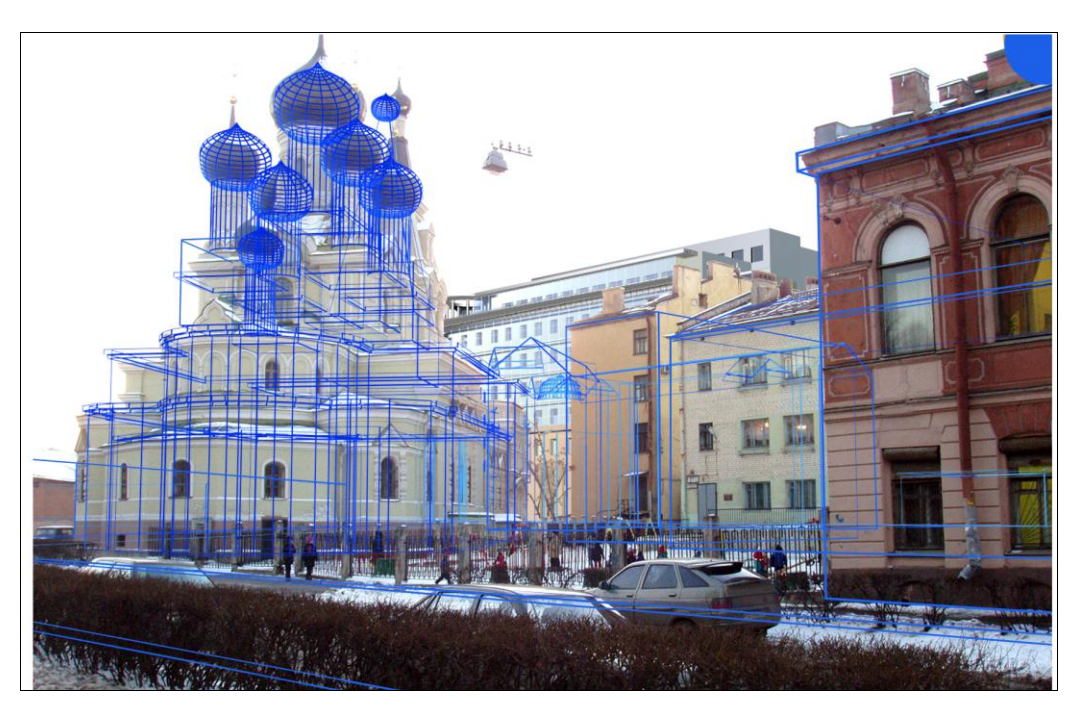

**Рис. 1.8.** Трехмерная модель, совмещенная с фотографией

## **ГЛ АВ А 2**

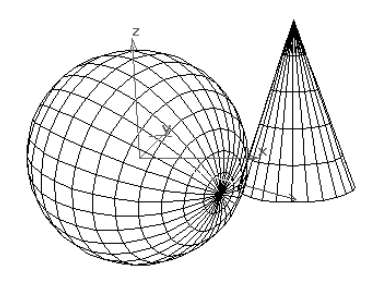

# **Подготовка сцены**

## **Элементы интерфейса 3ds Max**

Рабочее окно программы 3ds Max имеет вид, приведенный на рис. 2.1. Ниже, под номерами описываются основные элементы интерфейса.

- 1. Окно проекции. Окна проекции (количество окон зависит от установленной конфигурации) представляют собой рабочее поле для моделирования.
- 2. Имя окна проекции. Указывает, в какой проекции отображается модель в данном окне.
- 3. Главная панель инструментов. Представлена рядом кнопок с пиктограммами инструментов. Обеспечивает быстрый доступ к инструментам.
- 4. Основное меню. Список разделов, содержащих команды меню.
- 5. Командные панели. Обеспечивают создание, редактирование, настройку параметров модели и анимации.
- 6. Координатные оси. Определяют пространственное положение модели.
- 7. Контекстное меню. Состав команд контекстного меню зависит от ситуации, в которой произошло обращение к меню.
- 8. Свиток команд раздела основного меню.
- 9. Ползунок таймера анимации. Определяет положение объектов анимации во времени.
- 10. Строка треков. Открывает доступ к ключам анимации объекта, позволяя обойтись без вызова окна просмотра треков анимации.
- 11. Строк состояния. Дает информацию по выбранной команде, отображает состав выделенных объектов.
- 12. Панель координат. Является частью строки состояния и отображает текущие координаты положения курсора.
- 13. Кнопки создания и управления анимацией.

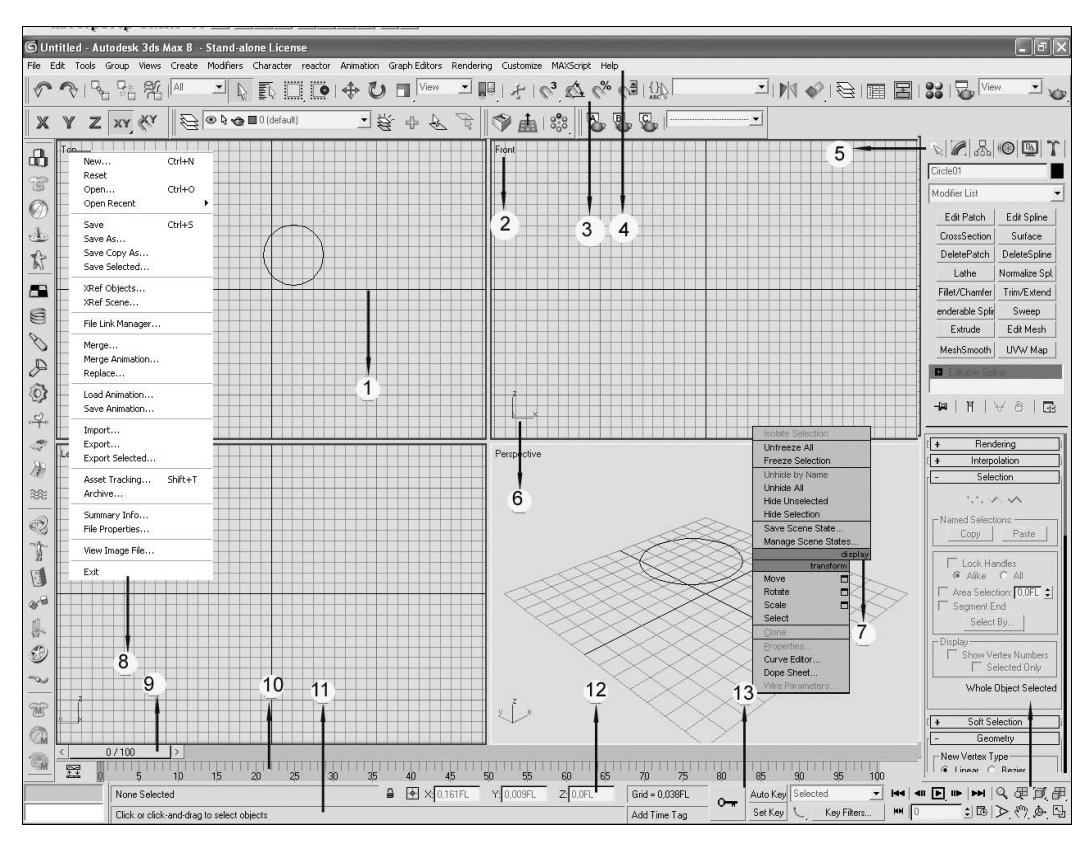

**Рис. 2.1.** Вид рабочего окна 3ds Max

#### Средства точности моделирования

Перед началом моделирования убедитесь, что настройки сцены обеспечат вам требуемую степень точности модели. Решите - какие единицы измерения будут использованы, с какой степенью точности будут выполняться построения, какой шаг требуется для координатной сетки. От этих установок будет зависеть качество и скорость моделирования.

Установка Display Units (Единицы отображения) задает метрику или единицу измерения, которой вы будете пользоваться при моделировании.

Существует целый ряд установочных опций в разных стандартах — миллиметры, сантиметры, метры, километры, дюймы и футы. Выбор метрики зависит от реальных размеров вашей модели. Если вы проектируете интерьер, включающий в себя, кроме пространства помещения, мебель или мелкие детали отделки, то в качестве метрики можно выбрать сантиметр. Другое дело, если вы моделируете крупный ландшафт с недетализированной застройкой, то расстояния могут измеряться километрами. Единицы измерения следует установить перед тем, как будет установлен шаг сетки.

Выбранная установка для параметра Grid Spacing (Шаг сетки) зависит от требуемой точности моделирования и уровня детализации объектов сцены.

По умолчанию значение параметра System Units Scale (Масштаб системной шкалы) принимается 1:1, если вы работаете в установленных единицах измерения, т. е. модель не масштабируется. Однако если вы стали моделировать очень большой или очень маленький объект, то необходимо установить требуемый масштаб.

Помните, что объекты с измененной установкой масштаба при погружении в немасштабированную сцену могут визуально казаться слишком большими или слишком маленькими.

#### Выбор единиц измерения

Перед началом работы требуется настроить систему единиц измерения. Выбор единиц измерения определяет цену деления измерительной шкалы.

Используются две шкалы единиц: внутренняя, или системная, которая обычно скрыта от пользователя, и внешняя шкала, предназначенная для отображения всех расстояний и размеров в окнах проекций.

Выберите в меню Customize (Настройка) команду Units Setup (Установка единиц измерения). Появится диалоговое окно Units Setup (Установка единиц измерения) (рис. 2.2).

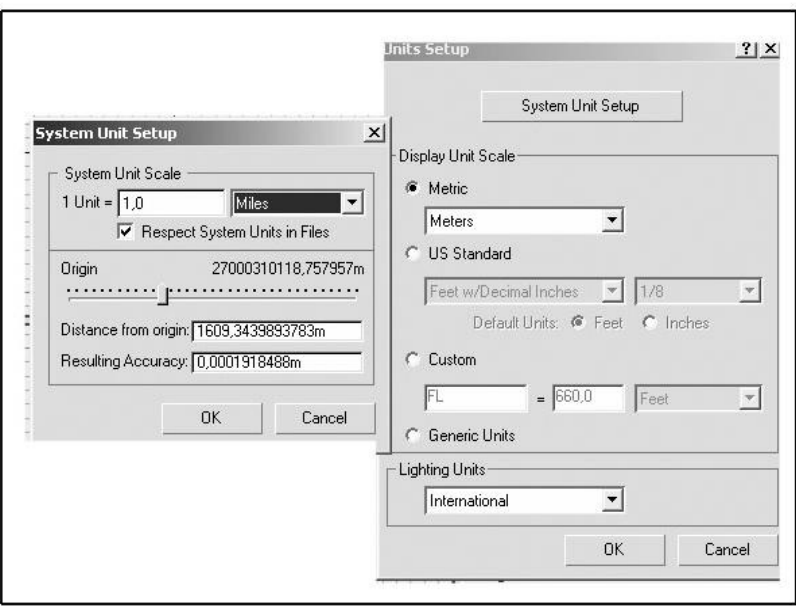

Рис. 2.2. Окно установок единиц измерения

Выберите Metric (Метрические) — метрические единицы измерения.

1. Раскройте список и выберите единицу измерения. Список содержит четыре варианта: миллиметры, сантиметры, метры и километры. Выбор единицы измерения зависит от конкретной задачи и отразится в поле отсчета координат строки состояния (рис. 2.3).

Для архитектурного моделирования наиболее приемлема установка **Meters** (Метры).

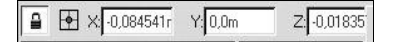

Рис. 2.3. Поля отсчета координат

#### **ПРИМЕЧАНИЕ**

Выбрав вариант **Custom** (Заказные), можно задать собственную единицу измерения, например - 10 метров, при использовании которой одна единица системной шкалы будет соответствовать 10 метрам. По умолчанию, в качестве специальной единицы, предлагается единица FL, равная 660 футам, допустимая точность измерения предполагает три знака после запятой.

2. Для редактирования точности измерения выберите в меню **Customize** (Настройка) команду **Preferences** (Параметры) и в появившемся диалоговом окне щелкните левой кнопкой мыши (англ. LMB - Left Mouse Button; далее при щелчке и нажатии будем предполагать именно левую кнопку мыши) на корешке вкладки **General** (Общие), иначе говоря, перейдите на вкладку **General** (Общие) (рис. 2.4).

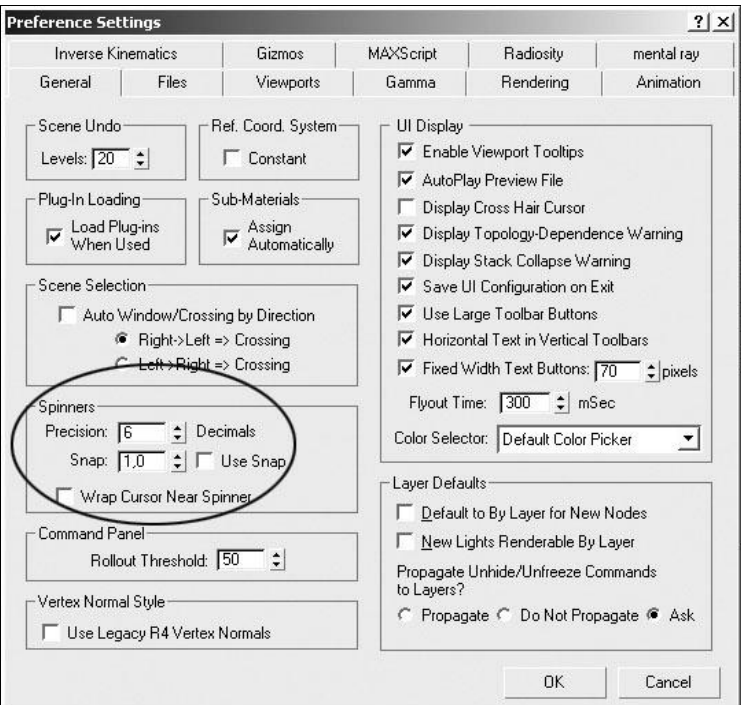

Рис. 2.4. Вкладка General окна Preference Settings

3. Далее на этой вкладке с помощью счетчика **Precision ... Decimals** (Точность десятичных дробей) задайте количество знаков после запятой.

#### **Установка общих привязок**

Привязки позволяют размещать опорные точки создаваемых или редактируемых объектов в конкретных местах. Средства привязки заставляют курсор притягиваться к определенным точкам объектов сцены — вершинам, ребрам, центрам граней или точкам опоры. Установка привязок подразумевает задание типов привязок и их активизацию.

Выберите в меню **Customize** (Настройка) команду **Grid and Snap Settings** (Настройка сетки координат и привязок). Появится диалоговое окно настройки сетки координат и привязок (рис. 2.5), раскрытое, по умолчанию, на вкладке **Snaps** (Привязки), в котором приведено двенадцать видов привязки:

- **Grid Points** (Узлы сетки координат) привязка к узлам сетки координат;
- **Grid Lines** (Линии сетки координат) привязка к линиям координатной сетки;
- **Pivot** (Опорная точка) привязка к опорным точкам объектов;
- **Bounding Box** (Габаритный контейнер) привязка сегментов текущего сплайна (см. *главу 5*) к точкам других сплайнов;
- **Perpendicular** (Перпендикуляр к сплайну) привязка сегментов текущего сплайна к точкам других сплайнов, в которых сегменты перпендикулярны этим сплайнам;

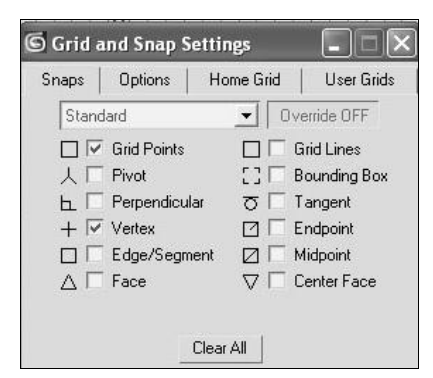

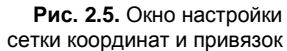

- **Tangent** (Касательная к сплайну) привязка сегмента текущего сплайна к точке другого сплайна, в которых, при привязке, сегмент образует касательную к этому сплайну;
- **Vertex** (Вершина) привязка к вершинам объектов-сеток;
- **Endpoint** (Концевая точка) привязка к концам ребер каркаса или сегментов сплайна;
- **Edge** (Ребро) привязка к произвольным точкам в пределах видимых и невидимых ребер каркасов;
- **Midpoint** (Средняя точка) привязка к серединам ребер каркасов или сегментов сплайнов;
- **Face** (Грань) привязка к произвольным точкам в пределах граней;
- **Center Face** (Центр грани) привязка к центральным точкам граней.

Установите привязки **Grid Points** (Узлы сетки координат) и **Grid Lines** (Линии сетки координат).

Ни одна из установленных привязок не будет действовать до тех пор, пока ее не активизировали. Активизация проводится с помощью панели кнопок привязок, расположенной на верхней панели интерфейса программы (рис. 2.6).

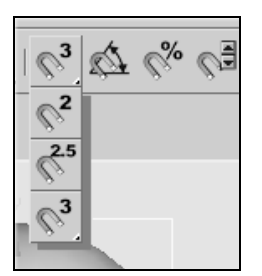

甲耳甲  $\mathbb{Q} \left( \begin{matrix} 0 \\ 0 \\ 0 \end{matrix} \right) \oplus \mathbb{Q}$ 

**Рис. 2.6.** Панель кнопок привязок **Рис. 2.7.** Панель управления окнами проекции

Для активизации привязки:

- 1. Щелкните левую кнопку панели привязок (с символическим изображением магнита) и, удерживая кнопку мыши, выберите инструмент двумерной привязки.
- 2. Сделайте активным окно проекции **Top** (Вид сверху) и увеличьте изображение.

Для этого щелкните на кнопке **Zoom** (Масштаб) панели управления окнами проекций (рис. 2.7), переместите курсор в окно **Top** (Вид сверху) и, нажав на кнопку мыши, протяните его вверх.

Очистите экран, если в этом есть необходимость, выбрав в меню **Edit** (Правка) команду **Select All** (Выделить все) и нажав клавишу <Delete> (Удалить).

- 3. Создайте объект "чайник". Для этого на командной панели **Create** (Создать) нажмите кнопку **Geometry** (Геометрия), в списке выберите вариант **Standard Primitives** (Стандартные примитивы), щелкните на кнопке **Teapot** (Чайник) и постройте объект в окне проекции.
- 4. Переместите объект с помощью инструмента **Select and Move** (Выделить и переместить).

Обратите внимание, что движение объекта по экрану стало дискретным. Активизированная привязка позволяет перемещать опорную точку объекта только по узлам масштабной сетки. Действия остальных кнопок активизации привязок описаны ниже:

- **3D Snap** (Трехмерная привязка) действует во всех трех измерениях пространства;
- **2.5D Snap** (Проекционная привязка) включает режим привязки в текущей плоскости;
- **Angle Snap** (Угловая привязка) включает режим, ограничивающий возможность поворота;
- **Percent Snap** (Процентная привязка) включает режим фиксированного процентного приращения параметров, например, при масштабировании объекта;
- $\mathbf{e}^{\mathcal{U}}$ **Spinner Snap** (Привязка приращения счетчиков) — обеспечивает режим фиксированного приращения счетчиков.

#### **Настройка координатной сетки**

Для изображения линий координатной сетки используются три различных оттенка цвета. Две, наиболее темные и толстые, линии — это *координатные оси*, соответствующие мировой системе координат (World). Более светлые и тонкие линии сетки называются *главными*, а самые светлые и тонкие — *вспомогательными*. Перейдем к настройке параметров сетки.

1. В меню **Customize** (Настройка) выберите команду **Grid and Snap Settings** (Настройка сетки координат и привязок) и в открывшемся одноименном диалоговом окне перейдите на вкладку **Home Grid** (Базисная сетка координат) (рис. 2.8).

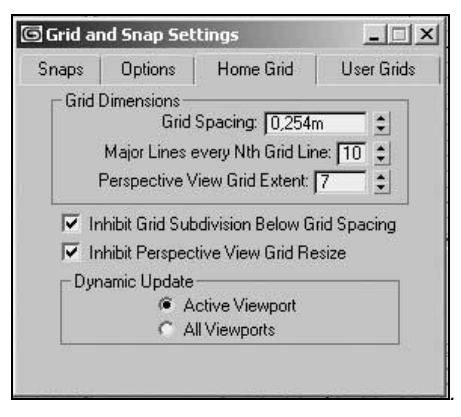

**Рис. 2.8.** Панель настройки сетки координат **Рис. 2.9.** Текущий шаг сетки

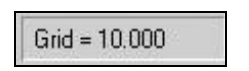

- 2. Измените величину шага между вспомогательными линиями с помощью счетчика **Grid Spacing** (Шаг сетки). По умолчанию она принимается равной 10 текущим единицам измерения. Текущий шаг сетки отображается в строке состояния (рис. 2.9).
- 3. Установите интервал между главными линиями в счетчике **Major Lines every Nth Grid Line** (Главная линия каждая N-я). По умолчанию главной является каждая десятая линия сетки.
- 4. Укажите, в каких окнах будет производиться изменение частоты сетки при изменении масштаба изображения, используя группу переключателей **Dynamic Update** (Динамическое обновление). Для этого выберите один из двух переключателей: **Active Viewport** (Активное окно) или **All Viewports** (Все окна).

#### **Назначение вспомогательных объектов**

Вспомогательные объекты позволяют рисовать или выполнять анимацию, но не включаются в итоговую визуализацию. В свитке **Object Type** (Тип объекта) вспомогательных объектов **Helpers** (Вспомогательные объекты) командной панели **Create** (Создание) (рис. 2.10) представлен весь перечень типов вспомогательных объектов.

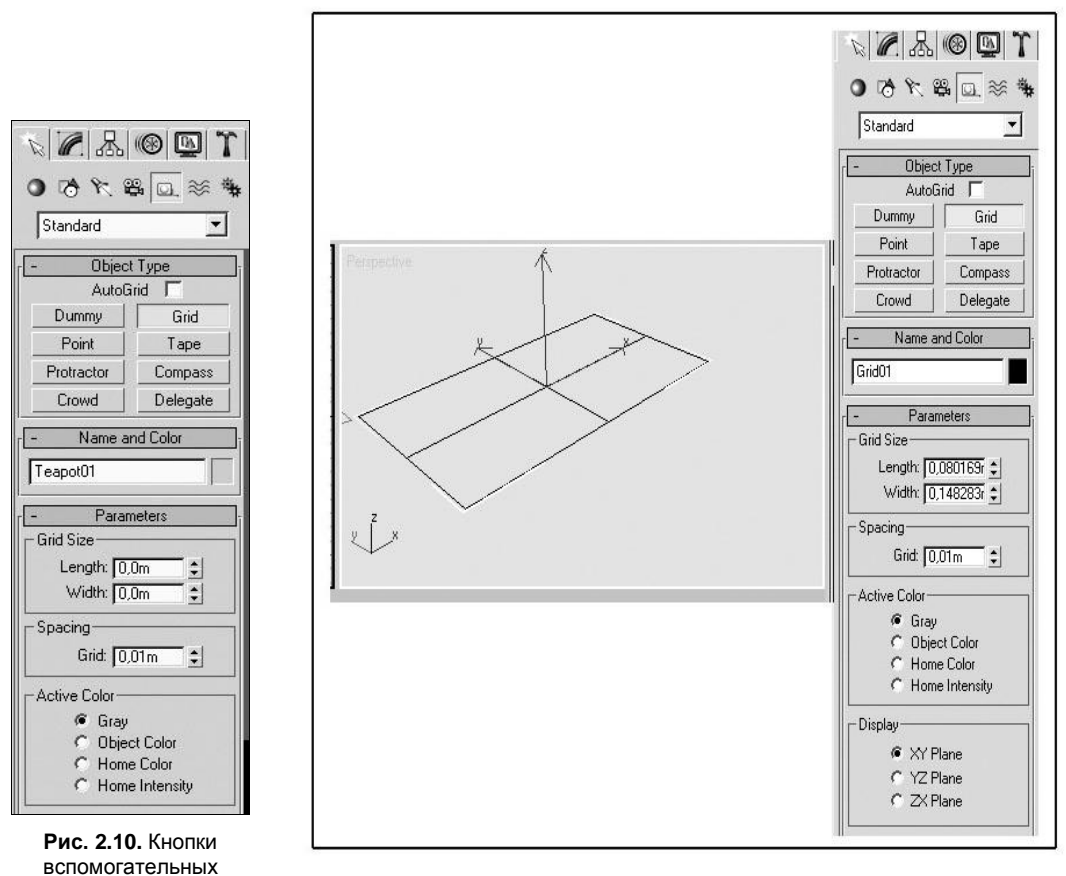

объектов **Рис. 2.11.** Вспомогательный объект-сетка с заданными параметрами

#### **Применение вспомогательного объекта-сетки**

Объект-сетка применяется в качестве конструкционный плоскости, на которой строятся геометрические модели объектов сцены. После создания их можно перемещать и поворачивать, как и другие объекты сцены. Создадим и активируем объект-сетку (рис. 2.11).

1. Щелкните на кнопке **Helpers** (Вспомогательные объекты) командной панели **Create** (Создание).

- 2. Щелкните на кнопке **Grid** (Сетка координат) в свитке **Object Type** (Класс объектов) вспомогательных объектов командной панели **Create** (Создание). Появится свиток **Parameters** (Параметры) объекта сетки.
- 3. Задайте шаг, равный 10 линиям сетки, с помощью счетчика **Grid** (Шаг сетки) группы **Spacing** (Интервал). Этот шаг целесообразно установить равным шагу базисной координатной сетки для согласования масштабов моделей.
- 4. Задайте цвет, который будет иметь сетка после активизации, с помощью группы переключателей **Active Color** (Цвет после активизации). Для определенности выберите переключатель **Home Color** (Цвет базисной сетки координат). Линии объекта сетки будут иметь тот же цвет, что и у базисной сетки.
- 5. В группе переключателей **Display** (Отображение) выберите **ZX Plane** (Плоскость ZX). После построения объект-сетка появится в плоскости ZX.
- 6. Постройте объект-сетку в окне **Perspective** (Перспективный вид). Для этого щелкните в окне проекции, перетащите курсор по диагонали и щелкните на точке, где будет располагаться противоположный угол сетки (см. рис. 2.11).

При построении следите за размером сетки с помощью счетчиков **Length** (Длина) и **Width** (Ширина), расположенных в группе **Gride Size** (Размер сетки).

- 7. Поверните сетку на угол 45° и переместите на середину окна. Объект-сетка готов. Осталось ее активизировать для того, чтобы создаваемые объекты размещались на поверхности построенной сетки.
- 8. Для активизации сетки выберите в меню **Views** (Виды) команду **Grids** (Координатные сетки), а затем команду **Activate Grid Object** (Активизировать коорди-

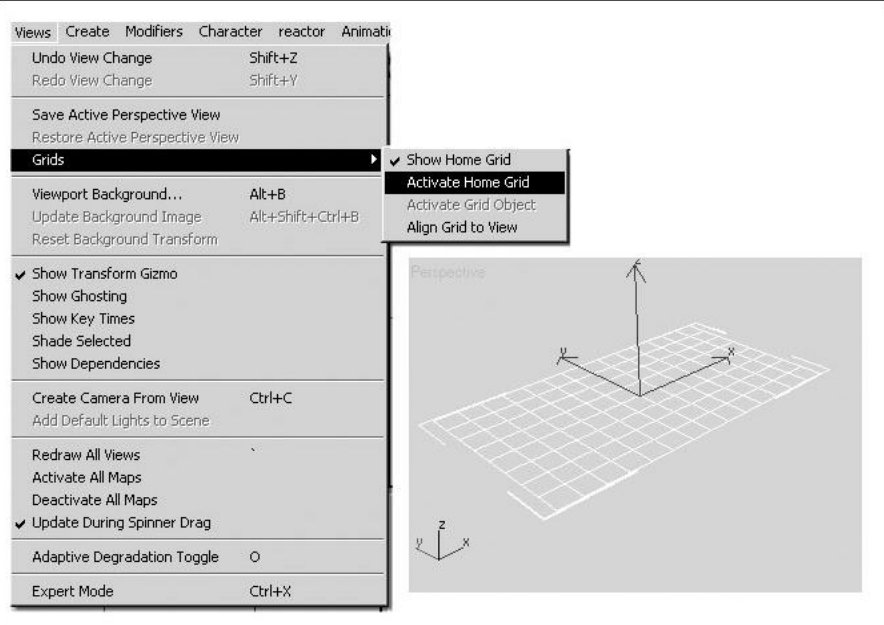

натную сетку) (рис. 2.12). Активизированная сетка показана на рис. 2.13. Осталось воспользоваться построенной сеткой и создать на ней объект.

9. На командной панели **Create** (Создание) нажмите кнопку **Geometry** (Геометрия), в списке выберите вариант **Standard Primitives** (Стандартные примитивы), нажмите кнопку **Teapot** (Чайник), установите указатель мыши на объектесетке и постройте чайник. Сцена должна выглядеть примерно так же, как на рис. 2.14. Теперь, где бы ни был построен объект, он будет ориентирован по объекту-сетке до тех пор, пока последняя активизирована.

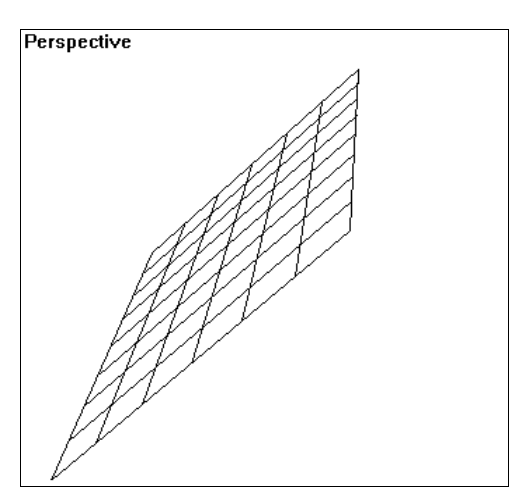

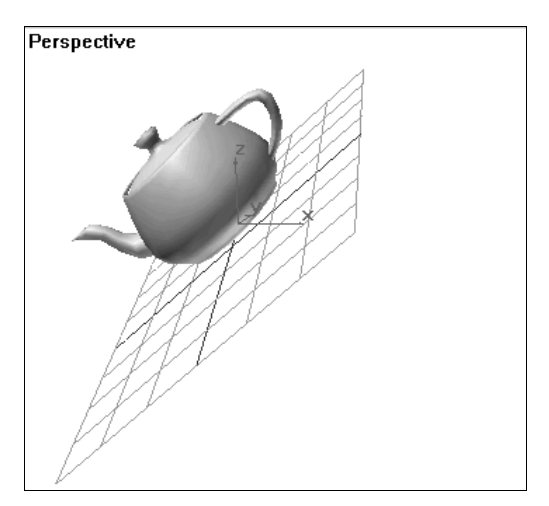

**Рис. 2.13.** Активизированный объект-сетка **Рис. 2.14.** Использование сетки для построения объекта

10. Отключите активизацию объекта-сетки. Выберите в меню **Views** (Виды) команду **Grids** (Координатные сетки), а затем команду **Activate Home Grid** (Активизировать координатную сетку) (см. рис. 2.12).

#### **Выравнивание объекта-сетки**

Объект-сетку можно выровнять по отношению к плоскости активного окна проекции.

- 1. Выровняйте объект-сетку по окну **Perspective** (Перспективный вид). Щелкните в окне и сделайте его активным.
- 2. Выделите объект-сетку. Активизируйте ее и выберите в меню **Tools** (Сервис) команду **Align to View** (Выровнять по окну проекции).
- 3. В появившемся диалоговом окне **Align to View** (Выровнять по окну проекции) (рис. 2.15) выберите переключатель **Align Z** (Выровнять по оси Z) и нажмите кнопку **OK**.

Объект-сетка примет вид, как показано на рис. 2.16.

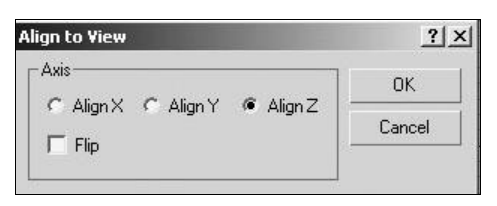

**Рис. 2.15.** Выбор оси выравнивания **Рис. 2.16.** Выравнивание объекта

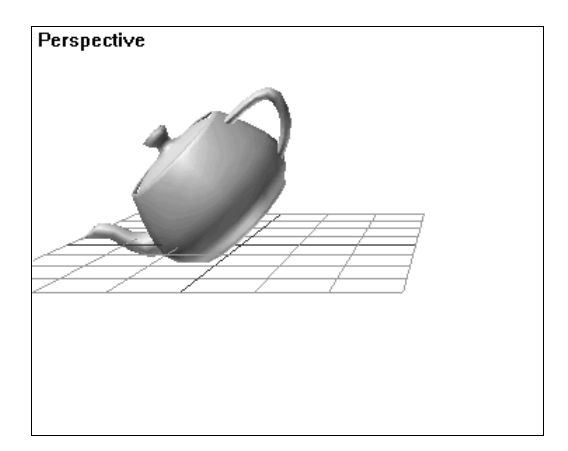

по окну проекции

#### **Выравнивание положения и ориентации по опорному объекту**

При моделировании сцен почти всегда возникает необходимость выравнивания объектов — источников света, камер, ориентации одного объекта относительно другого. Далее мы рассмотрим способы выравнивания, предоставляемые 3ds Max.

Для знакомства с методами выравнивания вам понадобится построить несколько объектов.

- 1. На командной панели **Create** (Создание) нажмите кнопку **Geometry** (Геометрия), в списке укажите вариант **Standard Primitives** (Стандартные примитивы) и постройте в окне **Perspective** (Перспективный вид) сферу, конус и цилиндр.
- 2. Выделите сферу и щелкните на кнопке **Align** (Выровнять) панели инструментов (рис. 2.17).
- 3. Назначьте в качестве опорного объекта конус щелкните на нем. Появится диалоговое окно **Align Selection** (Выровнять выделенный объект) (рис. 2.18). Исходное положение объектов до выравнивания показано на рис. 2.19.
- 4. В группе **Align Position (Screen)** (Выровнять положение (По экрану)) установите флажки **X Position**, **Y Position**, **Z Position** соответствующих координат, по которым будет происходить выравнивание. В группе переключателей **Current Object** (Текущий объект) и **Target Object** (Целевой объект) выберите переключатели **Center** (Центр). Это приведет к выравниванию центров текущего и целевого объектов. Далее отметьте поочередно каждую из координат и посмотрите в проекции **Top** (Вид сверху), как происходит перемещение выравниваемого объекта.

Указание всех трех координат X, Y и Z приведет к выравниванию объектов по центру, как показано на рис. 2.20. Опорная точка текущего объекта (Сфера) совместилась с центром опорного объекта (Конус) по всем трем координатам.

Остальные параметры выравнивания в группах переключателей **Current Object** (Текущий объект) и **Target Object** (Целевой объект) означают следующее:

**Minimum** (Минимум) — ближайшая крайняя точка габаритного контейнера объекта (рис. 2.21). На рис. 2.22 показано исходное положение фигур и их положение после выравнивания в режиме **Minimum** (Минимум);

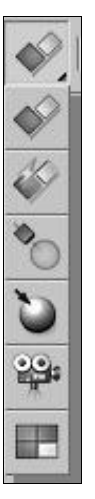

**Рис. 2.17.** Панель инструментов выравнивания объектов

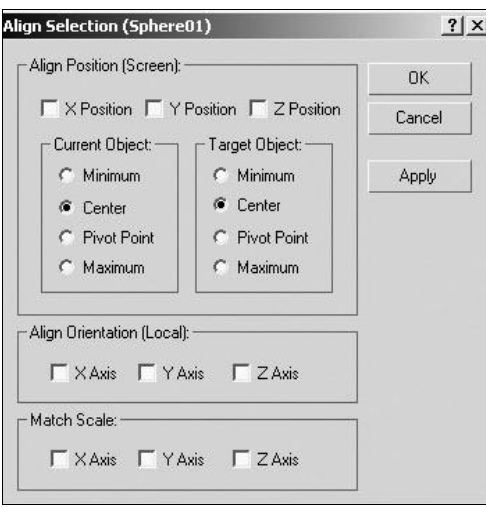

**Рис. 2.18.** Диалоговое окно выравнивания объектов

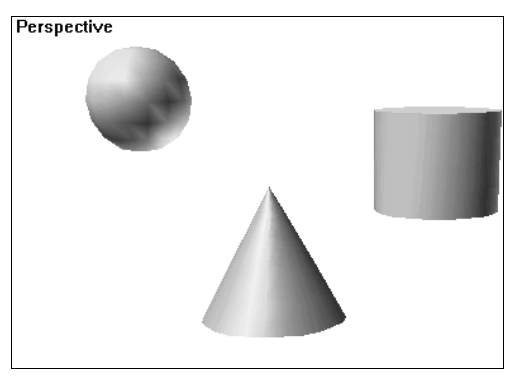

**Рис. 2.19.** Расположение объектов до выравнивания

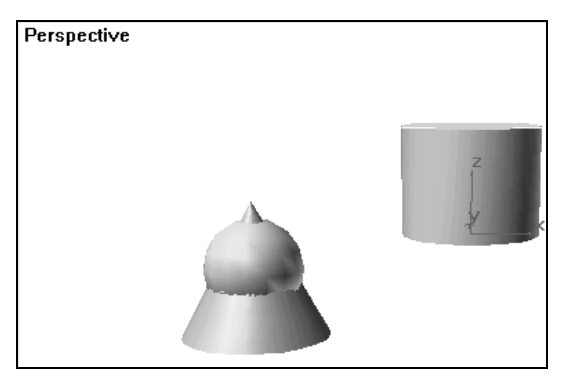

**Рис. 2.20.** Пример выравнивания объектов по центру

- $\bullet$ **Maximum** (Максимум) — дальняя крайняя точка габаритного контейнера объекта (рис. 2.23).
- **Pivot Point** (Опорная точка) опорная точка объекта.
- 5. Выровняйте цилиндр относительно конуса. Для этого в группе переключателей **Current Object** (Текущий объект) выберите переключатель **Pivot Point**

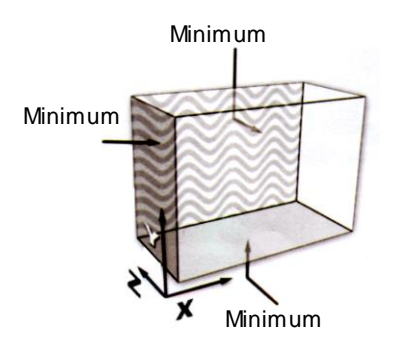

**Рис. 2.21.** Грани габаритного контейнера, по которым выравниваются объекты в режиме **Minimum**

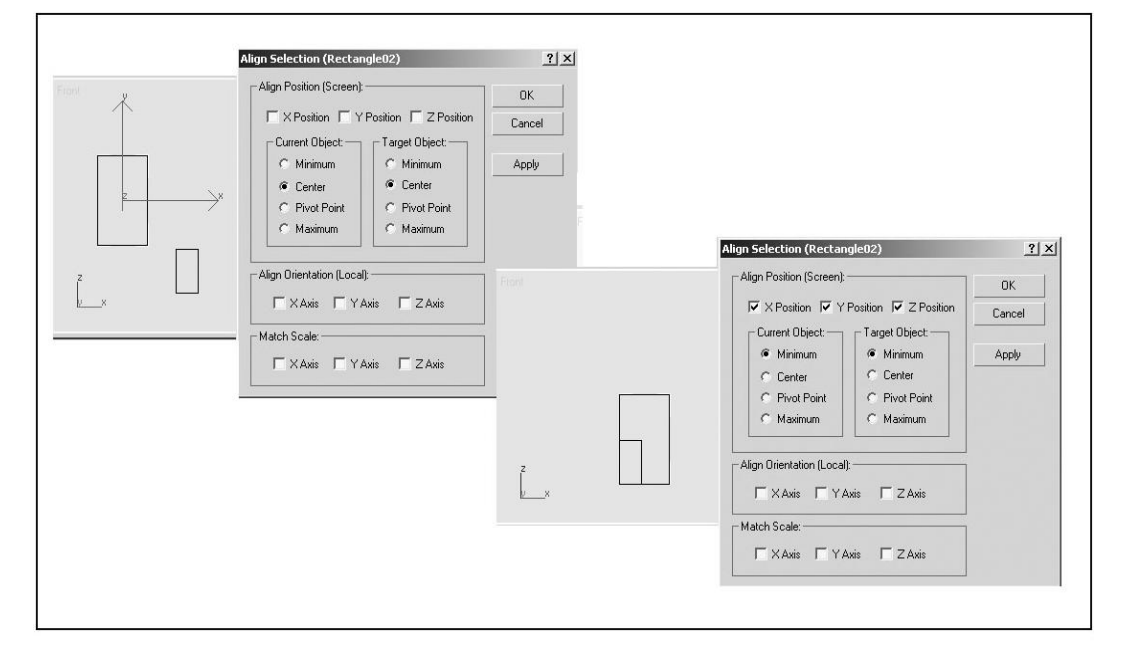

**Рис. 2.22.** Пример выравнивания объектов в режиме **Minimum**

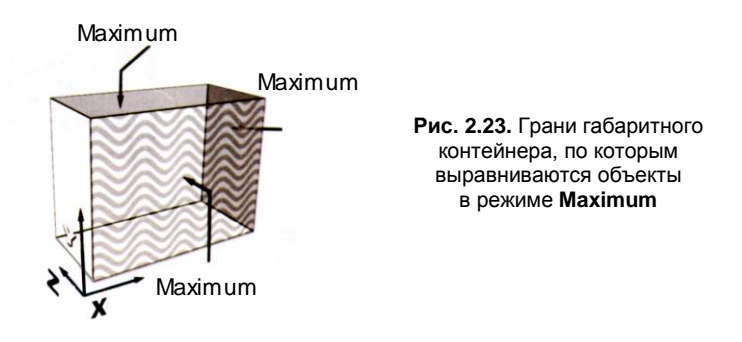

(Опорная точка), а в группе **Target Object** (Целевой объект) — **Center** (Центр) (см. рис. 2.22).

Результат выравнивания приведен на рис. 2.24.

Определите требования по согласованию ориентации локальной системы координат сферы относительно конуса. Для этого снимите флажки **X Position**, **Y Position**, **Z Position** по координатам X, Y, Z и установите флажки **X Axis**, **Y Axis**, **Z Axis** по координатам X, Y, Z в группе **Align Orientation (Local)** (Выровнять ориентацию (В локальных координатах)).

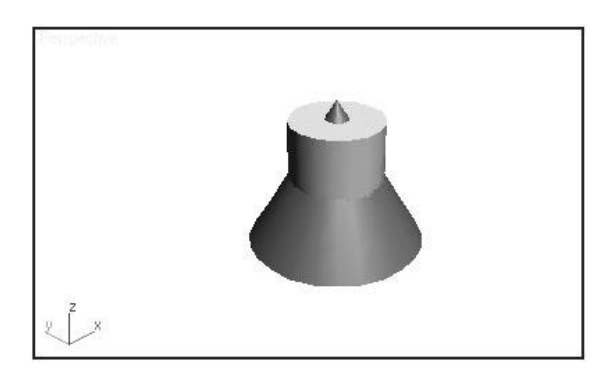

**Рис. 2.24.** Результат выравнивания цилиндра относительно конуса

Сравните направления локальных осей двух объектов. Цилиндр теперь ориентирован так же, как и конус. Ориентация не зависит от выравнивания по положению.

Группа **Match Scale** (Согласовать масштабы) с помощью флажков позволяет согласовывать масштабы по соответствующим осям координат. Согласование масштабов не обязательно ведет к совпадению размеров выравниваемых объектов.

#### **Выравнивание нормалей**

Для каркасных объектов существует возможность выравнивания таким образом, чтобы нормаль к любой грани выравниваемого объекта совместилась с указанной опорной нормалью.

- 1. В окне **Perspective** (Перспективный вид) щелкните правой кнопкой мыши (англ. *RMB* — *Right Mouse Button*) на названии окна и в появившемся контекстном меню окна проекции щелчком левой кнопки выберите команду **Wireframe** (Каркасное отображение). Вместо закрашенных объектов в окне появятся их каркасные изображения, состоящие из граней.
- 2. Выделите сферу и на панели инструментов **Align** (Выровнять) активизируйте кнопку **Normal Align** (Выровнять по нормали).
- 3. Укажите выравниваемую нормаль, наведите курсор на одну из граней сферы и, когда курсор примет форму перекрестия, щелкните кнопкой мыши. Нормаль грани изобразится в виде стрелки (рис. 2.25) синего цвета.

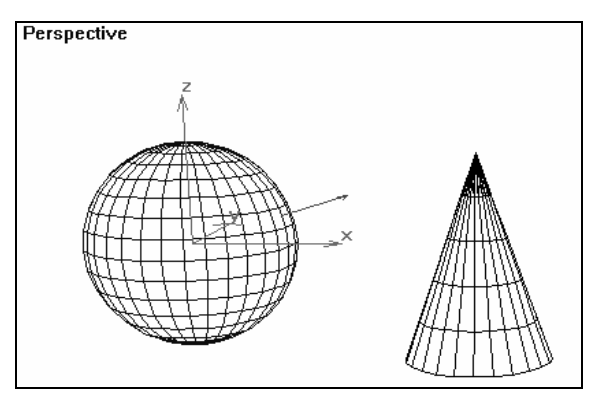

**Рис. 2.25.** Нормаль назначена для грани сферы

4. Установите курсор на одну из граней конуса и выполните щелчок. Когда кнопка мыши будет отпущена, сфера переместится и повернется так, чтобы выравниваемая нормаль исходила из той же точки, что и опорная, но в противоположном направлении (рис. 2.26). Одновременно с выравниванием нормали появится диалоговое окно **Normal Align** (Выровнять по нормали) (рис. 2.27).

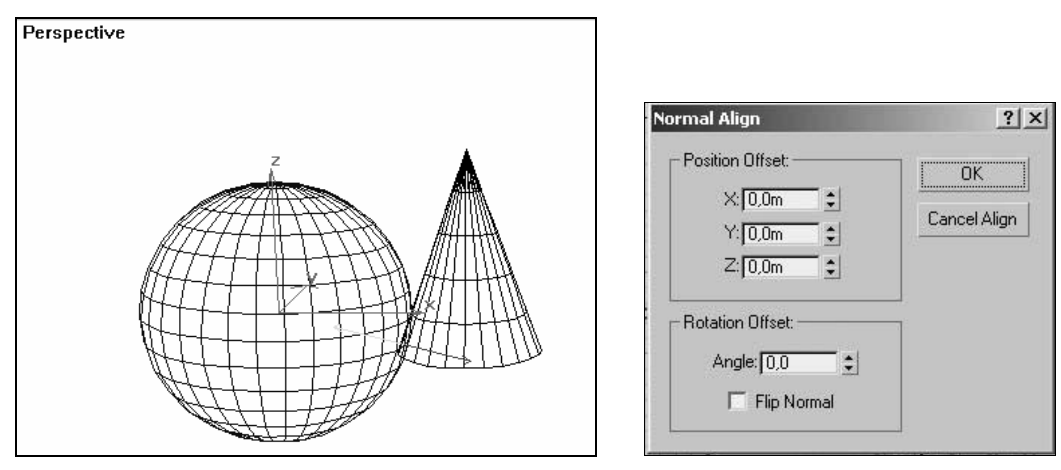

**Рис. 2.26.** Выравнивание сферы по нормали **Рис. 2.27.** Диалоговое окно

**Normal Align**

- 5. Для перемещения сферы в локальной системе координат с помощью счетчиков **X**, **Y** и **Z** в группе **Position Offset** (Дополнительное смещение) этого диалогового окна задайте величины смещения по осям X, Y и Z.
- 6. Для поворота сферы вокруг направления нормали с помощью счетчика **Angle** (Угол) группы **Rotation Offset** (Дополнительный поворот) задайте величину угла поворота. Пример поворота сферы вокруг нормали на 90° приведен на рис. 2.28.
- 7. Чтобы исходная и опорная нормали были направлены в одну сторону, установите флажок **Flip Normal** (Обратная ориентация нормали).

#### *ПРИМЕЧАНИЕ*

Если флажок **Flip Normal** (Обратная ориентация нормали) не установить, то нормали будут направлены в противоположные стороны.

8. После задания требуемых параметров щелкните на кнопке **OK**.

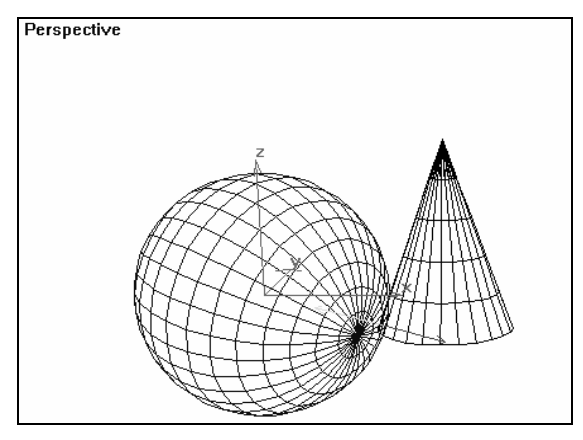

**Рис. 2.28.** Поворот сферы вокруг нормали

Вернитесь к тонированному изображению. В окне **Perspective** (Перспективный вид) щелкните правой кнопкой мыши на названии окна и, в появившемся контекстном меню окна проекции, щелчком левой кнопки мыши выберите команду **Smooth+Highlights** (Сглаженное отображение+Блики).

Для объектов, не имеющих граней, таких как вспомогательные объекты, габаритные контейнеры атмосферных эффектов, в качестве нормалей используются оси Z локальной системы координат.

#### **Выравнивание источников света**

3ds Max позволяет точно разместить отражение и блики от источников света. С этой целью программа перемещает и поворачивает выделенные источники света или выделенный исходный объект так, чтобы они были ориентированы по направлению нормали в точке центра формируемого отражения на поверхности опорного объекта.

- 1. Создайте источник света в окне **Perspective** (Перспективный вид). Для этого нажмите на панели **Create** (Создать) кнопку **Lights** (Источники света), далее укажите **Omni** (Всенаправленный) и щелкните мышью в окне **Perspective** (Перспективный вид).
- 2. Активизируйте кнопку **Place Highlight** (Поместить блик) панели инструментов **Align** (Выровнять).
- 3. Наведите курсор на сферу, выполните щелчок мышью и перетащите курсор до появления значка нормали (рис. 2.29).